## Je crée mon jeu sous Scratch :

L'idée de cette activité et de continuer à découvrir la programmation à travers le logiciel scratch.

Pour cela nous allons suivre les conseils d'un Youtubeur Micode qui vous explique comment réaliser un jeu sous scratch en huit étapes.

Le Jeux va être crée sous scratch :

Tu as 2 possibilité possible pour le réaliser :

- Tu utilises scratch en ligne -> Accessible ici *La création de compte est facultative tu peux enregistrer ton travail en enregistrent sur ton ordinateur ton fichier(.sb3)*
- Tu peux installer Scratch sur ton ordinateur En téléchargent le logiciel -> ici

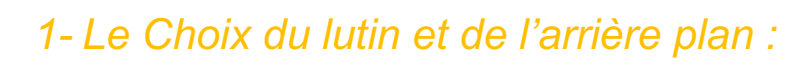

L'interface qu'utilise Micode est un peu différente de la tienne regarde les astuces cidessous :

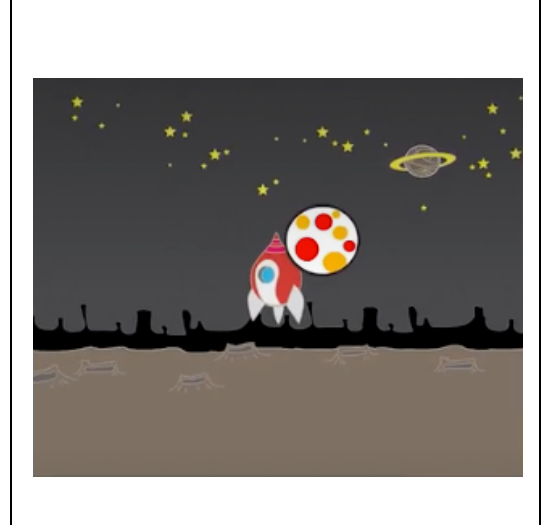

**Lien vers la vidéo 1 :**

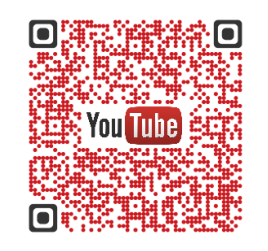

Clique ici ou scan avec ton portable

#### Choix du Lutin :

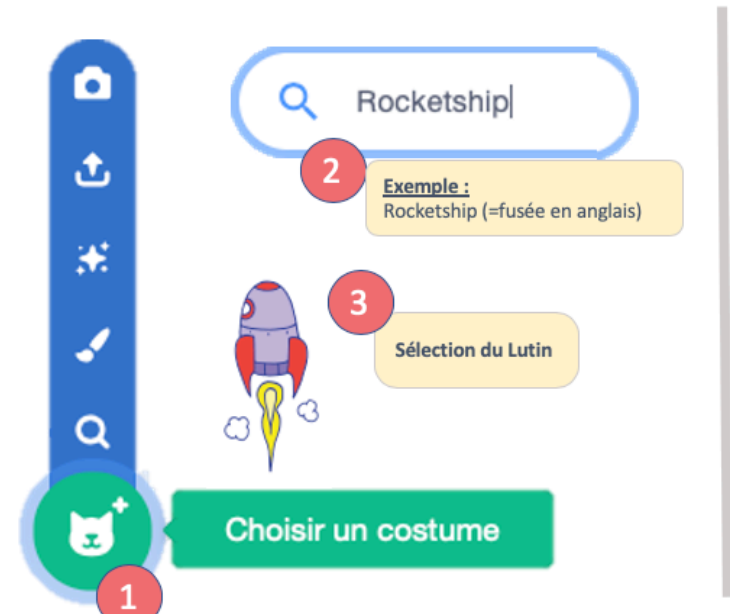

#### Choix de l'arrière Plan :

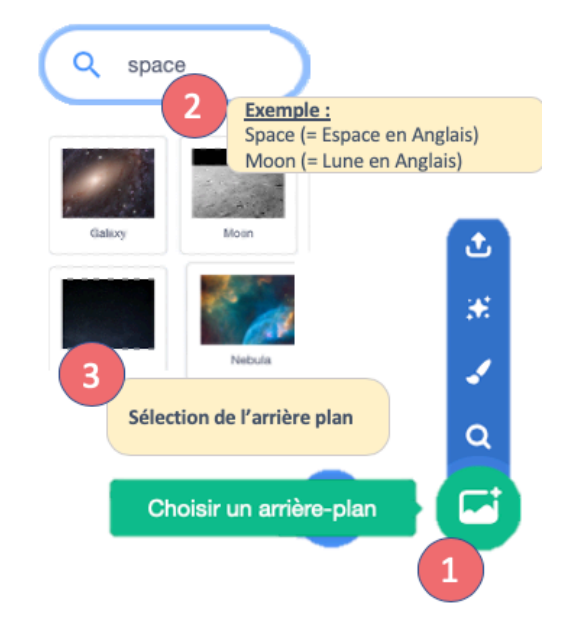

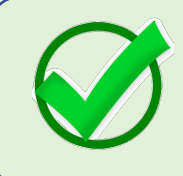

Félicitation tu as maintenant réussi à choisir ton décor et to personnage tu peux maintenant passer à la suite pour fair décoller la fusée. Solutions clique ici

*2- Faire décoller la Fusée (haut) :*  **Objectifs de ce programme :** 

**« SI** j'appuie sur la flèche du haut, **ALORS** la fusée se déplace vers le haut »

*Complete l'algorithme suivant : Complete le script suivant pour faire décoller ta fusée de 10 pixel :* 

**Lien vers la vidéo 2 :** Clique ici ou scan avec ton portable

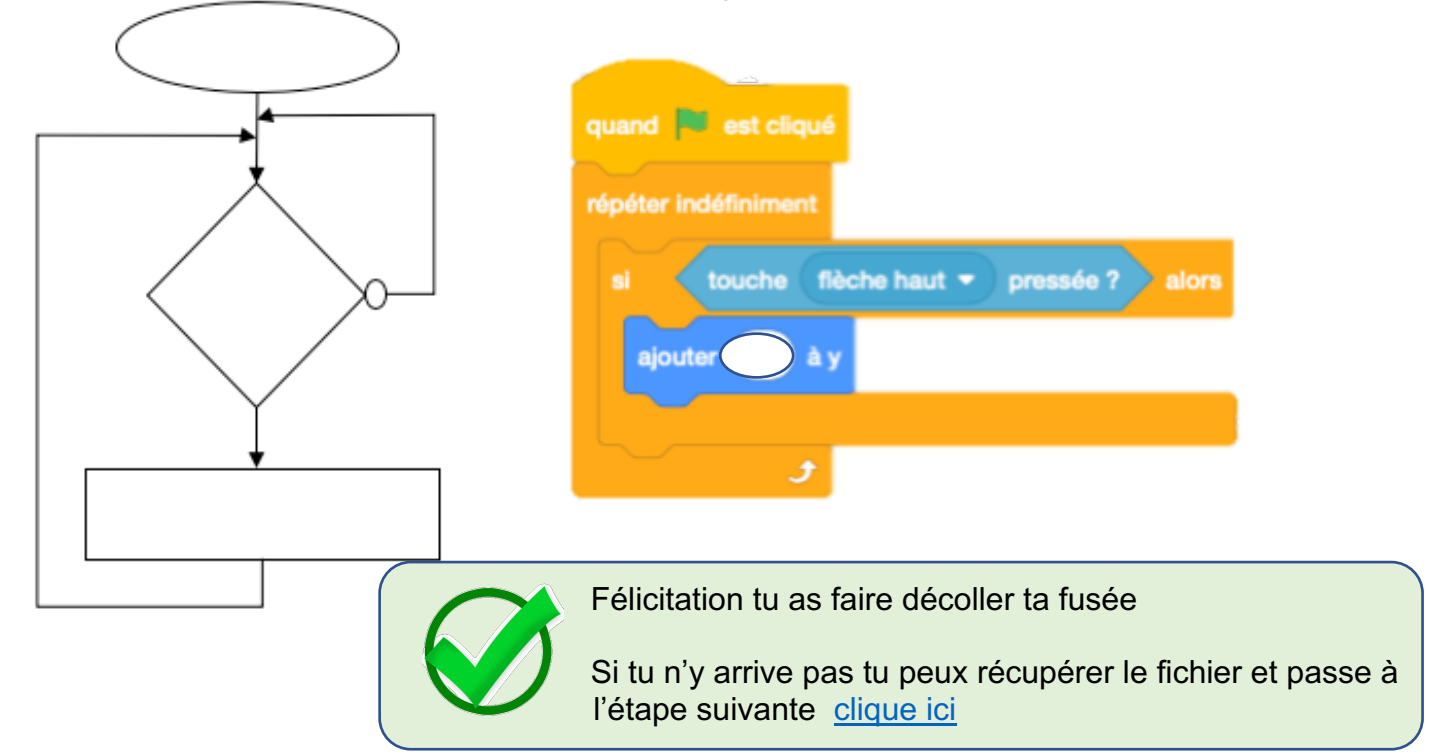

#### *3- Déplacement de ma fusée dans l'espace :*

Dans cette partie vous allez vous servir des coordonnées d'un points dans un repéré (X, Y).

L'idée pour déplacer la fusée est de modifier les coordonner de la fusée :

**Lien vers la vidéo 3 :** Clique ici ou scan avec ton portable

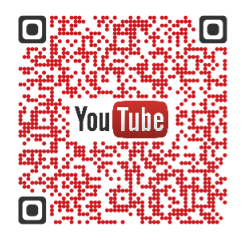

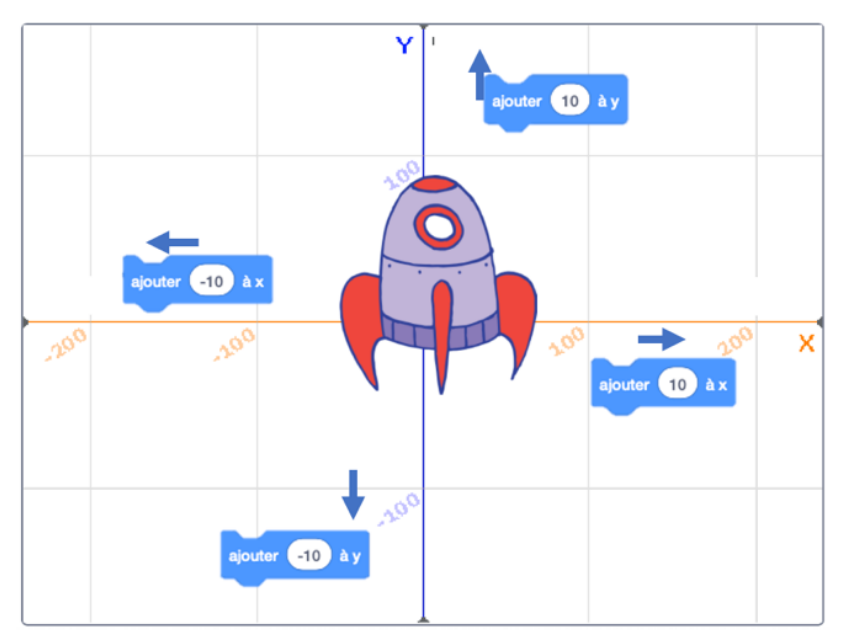

#### Exemple :

Cordonnée actuelle de ma fusée :

Ancienne coordonnée =  $(X_{fusée}$ ;  $Y_{fusée})$ 

#### Si je veux aller vers la droite :

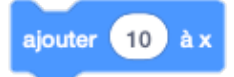

Ma fusée va donc se décaler Et c'est nouvelle coordonnée seront :

Nouvelle coordonnée = (Xfusée **+ 10 ;** Yfusée)

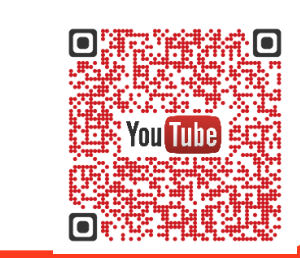

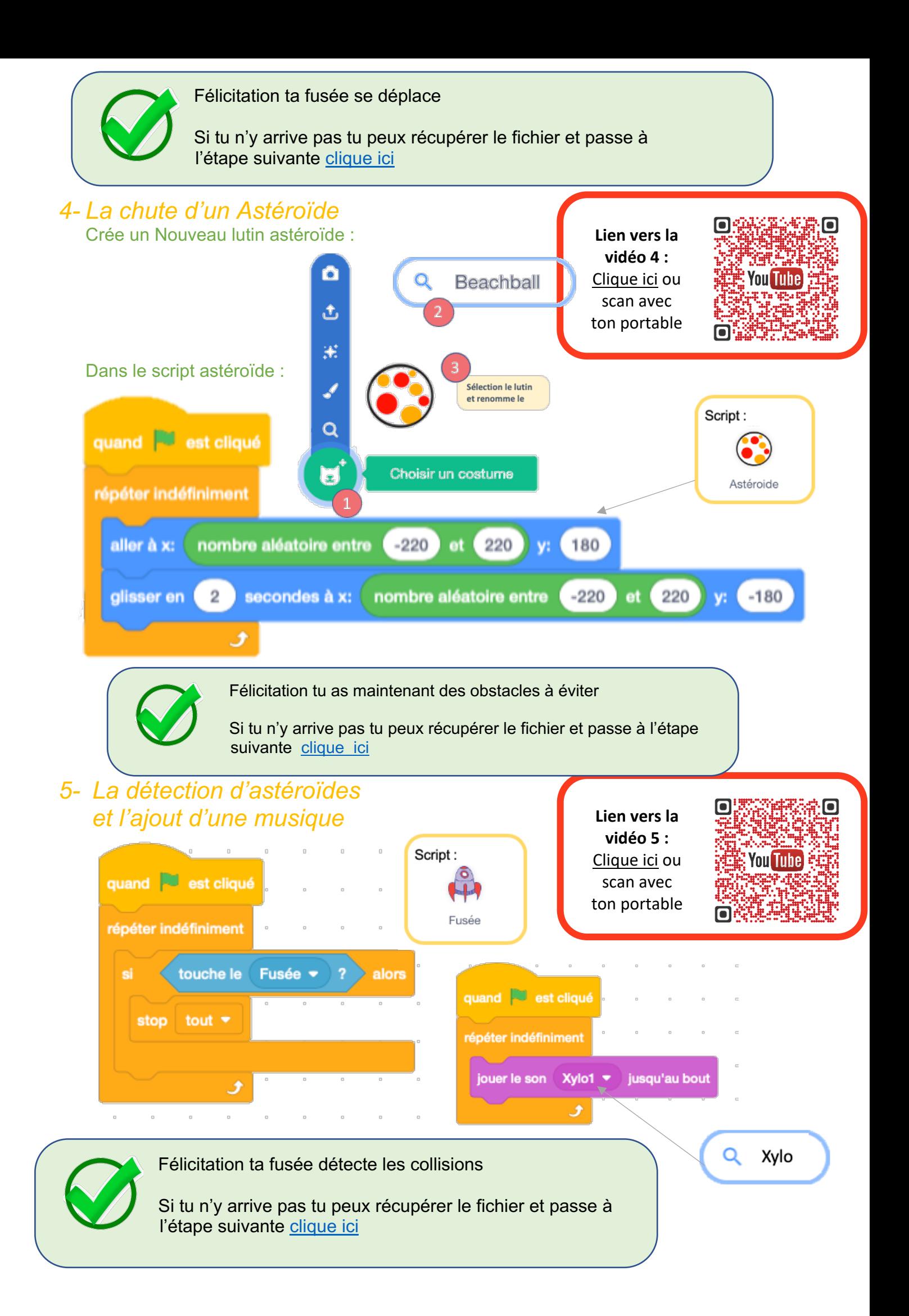

### *6- Comment tirer sur l'astéroïde*

Ball

Choisir un costume

Sélection le lutin

Q

**Crée un Lutin missile :**

٥

ى

揻

ر

 $\alpha$ 

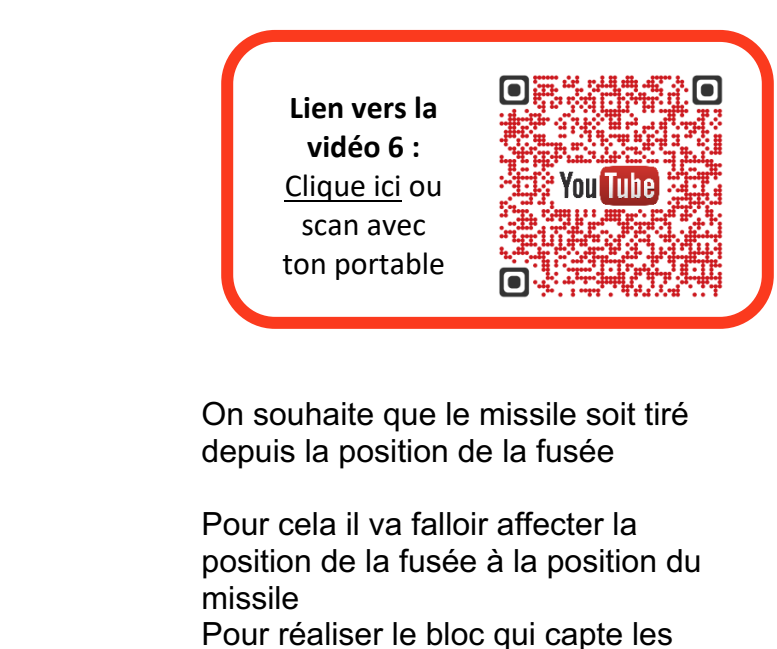

U coordonnées de la Fusée On utilise celui-ci et modifie-le **Réalise le script suivant :** Script: la scène<sup>v</sup> numéro de l'arrière-plan ▼ de lorsque vous cliquez sur Ball touche espace ▼ pressée ?  $_{\odot}$  $\begin{array}{ccccccccc} \circ & & & & & \circ & & & \circ & & \circ \end{array}$ montrer allez à x: (position  $x \cdot \mathbf{S}$  sur (Fusée  $\cdot$  ) y: ( position y ▼ sur Fusée ▼ répéter jusqu'à (toucher bord ▼ ? modifier y de 10 Tu peux redimensionner tes lutins si le jeu est trop facile ou difficile :cacher Man Code  $\triangle$  Costumes (b) Sons Sélectionne toute la forme :

Félicitation tu arrives maintenant à tirer

Si tu n'y arrive pas tu peux récupérer le fichier et passe à l'étape suivante clique ici

 $Ctrl + A$ 

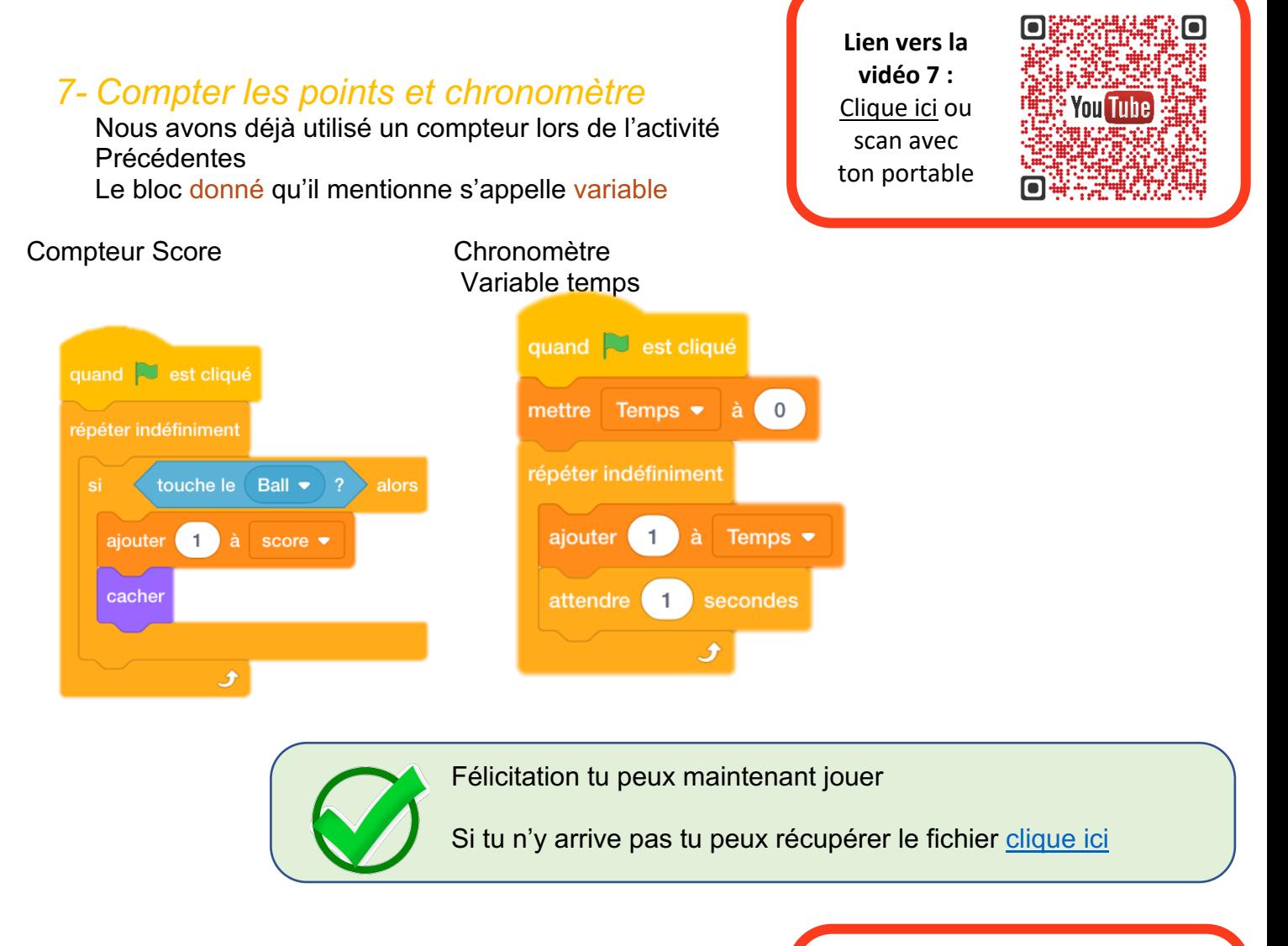

#### *8- Personnalise ton jeu*

Micode te propose d'améliorer ton jeu

### *Bonus : Piste d'amélioration*

- Réinitialise les variables lorsque tu appuis sur la touche R
- Change l'arrière-plan toutes les 1 minute
- Change la couleur de la boule à chaque nouveau tire
- Affiche un message lorsque tu reçois le message stop tout
- Tire en rafale (augmente la vitesse de ta boule)

**Lien vers la vidéo 8 :** Clique ici ou scan avec ton portable

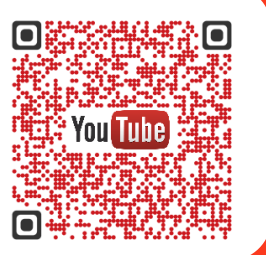

# Annexe : Script du Lutin fusée

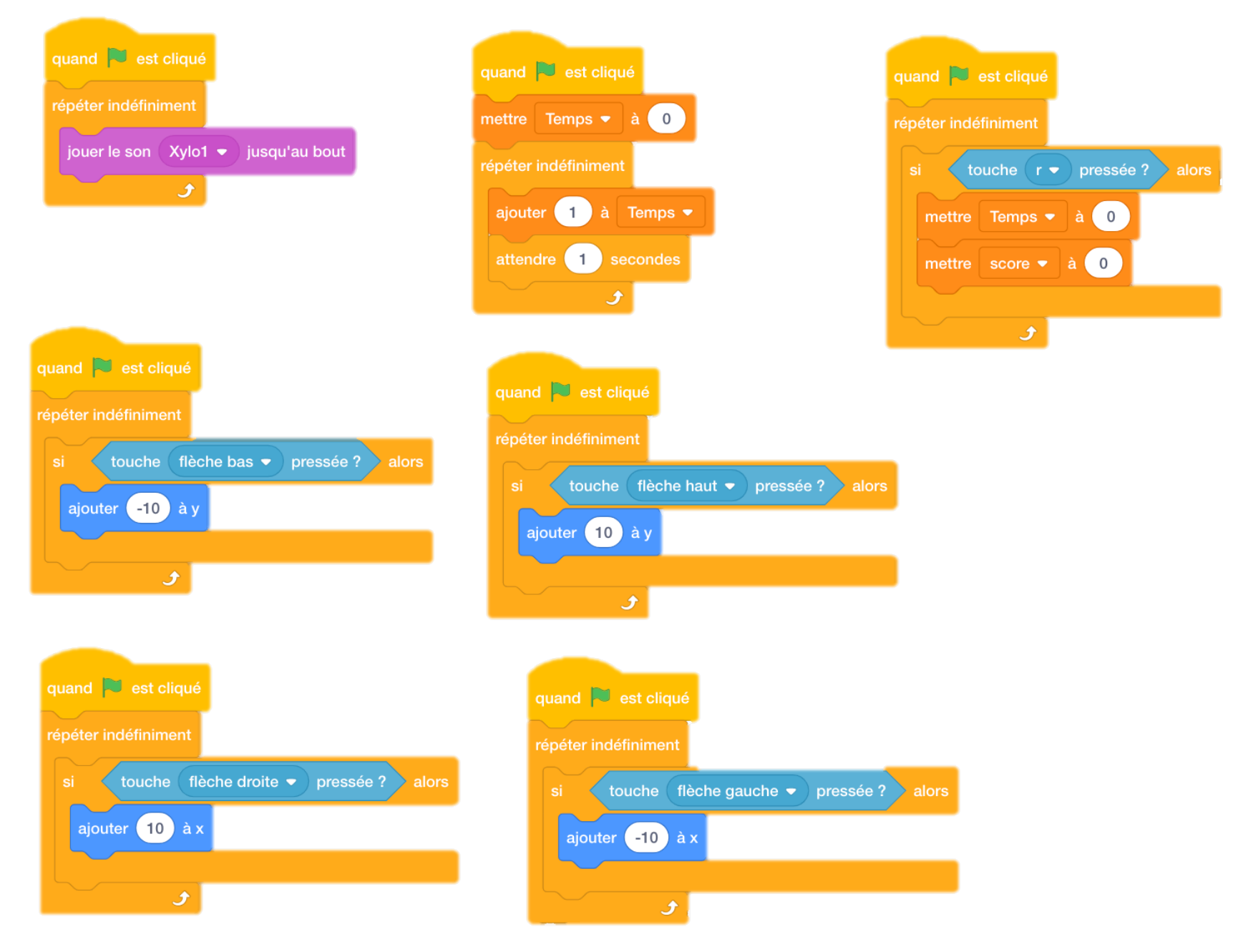

## Annexe : Script du Lutin fusée

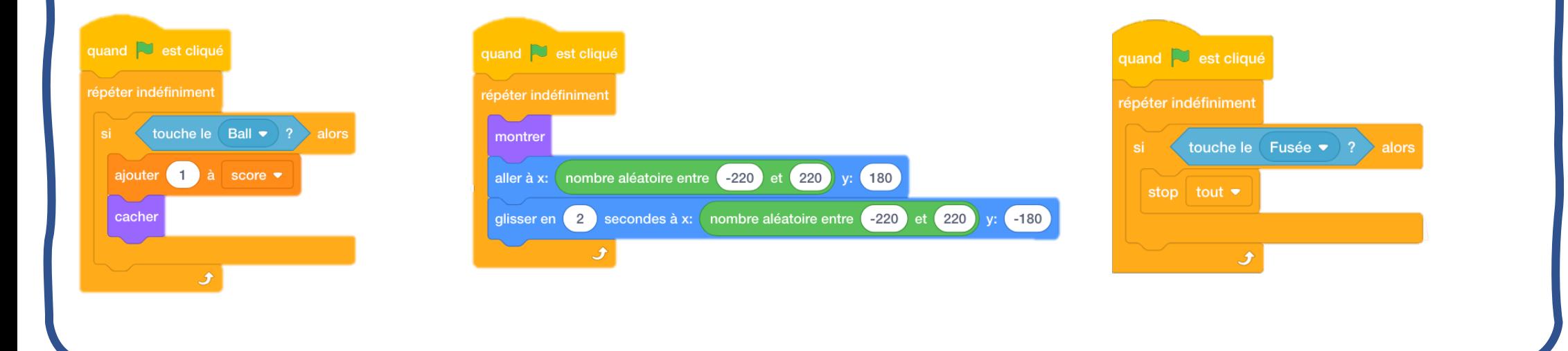

### Annexe : Script du Lutin Ballequand is est cliqué répéter indéfiniment touche espace > pressée ? montrer abscisse x  $\bullet$  de (Fusée  $\bullet$  ) y: ( ordonnée y  $\bullet$  de (Fusée  $\bullet$ aller à  $x:$ répéter jusqu'à ce que (touche le bord ▼) ? ajouter 10 à y J. cacher